105 學年度 臺南區高級中等學校 免試入學網站作業系統平臺

# 特招志願選填操作手冊

## (學生端)

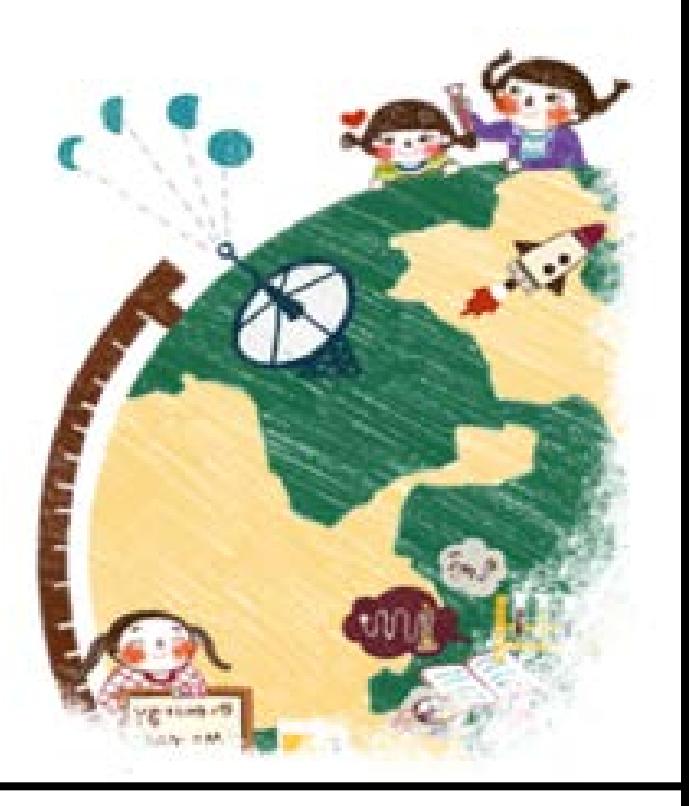

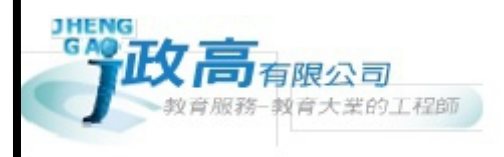

目錄

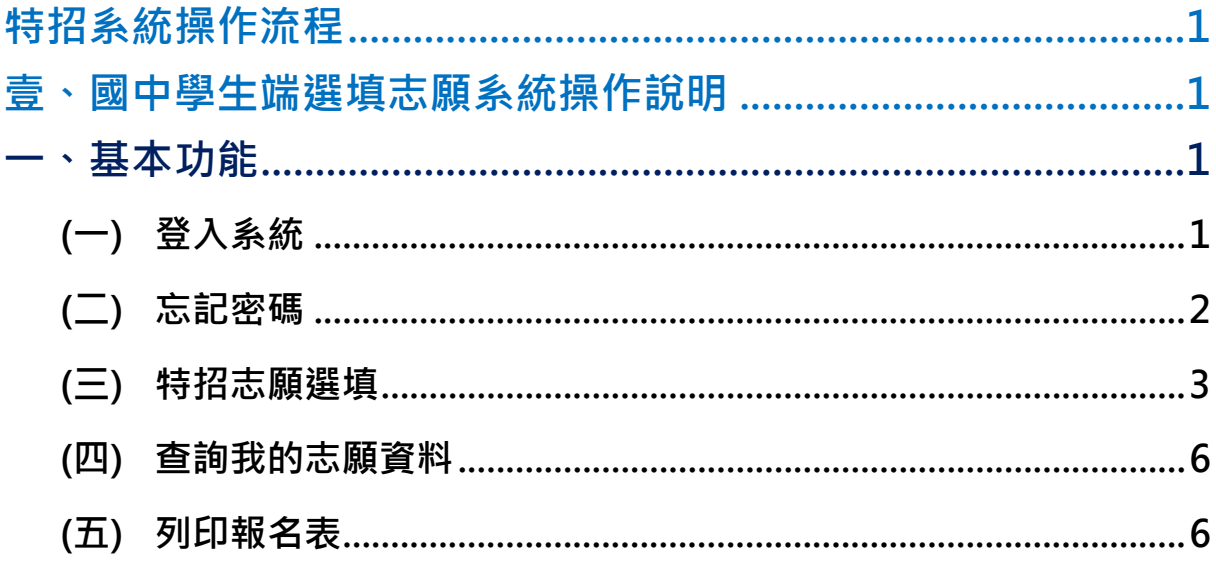

<span id="page-4-0"></span>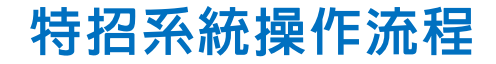

## <span id="page-4-1"></span>壹、國中學生端選填志願系統操作說明

#### \*\*\* 貼心提醒 \*\*\*

- 首先確認您當前使用的電腦環境(瀏覽器是否支援系統操作、彈跳視窗是否 開啟、列印功能是否正常連接印表機……)。
- 本系統適用 Chrome 及 Ie9.0 以上版本瀏覽器,建議您使用 Chrome 操作本 系統。
- 依 105 學年度臺南區高級中等學校免試入學委員會公告網址連結本系統。

#### 忘記登入密碼,請洽詢臺南區免試入學委員會。

#### <span id="page-4-2"></span>**一、基本功能**

## <span id="page-4-3"></span>**(**一**)** 登入系統

本系統提供各種臺南區國中升學入學管道之連結,請連結至臺南區免試入學 管道。

#### **1. 點選** 臺南區 免試入學系 統

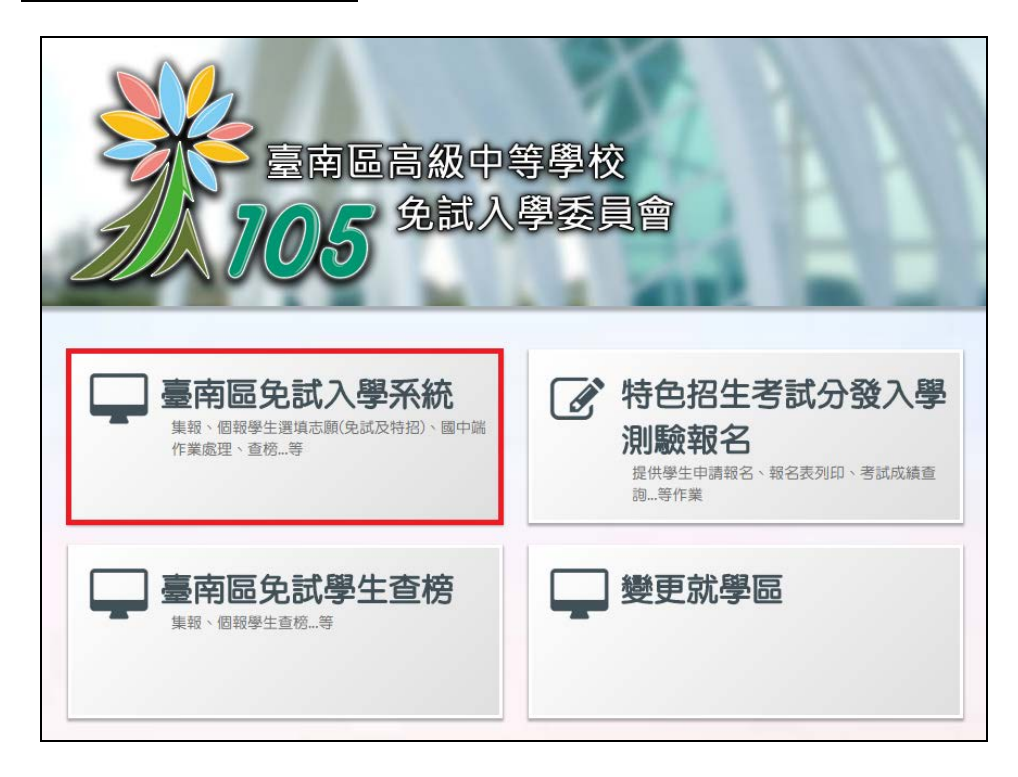

選填特招志願操作手冊 (學生端)

#### **2.** 點選 **登 入**

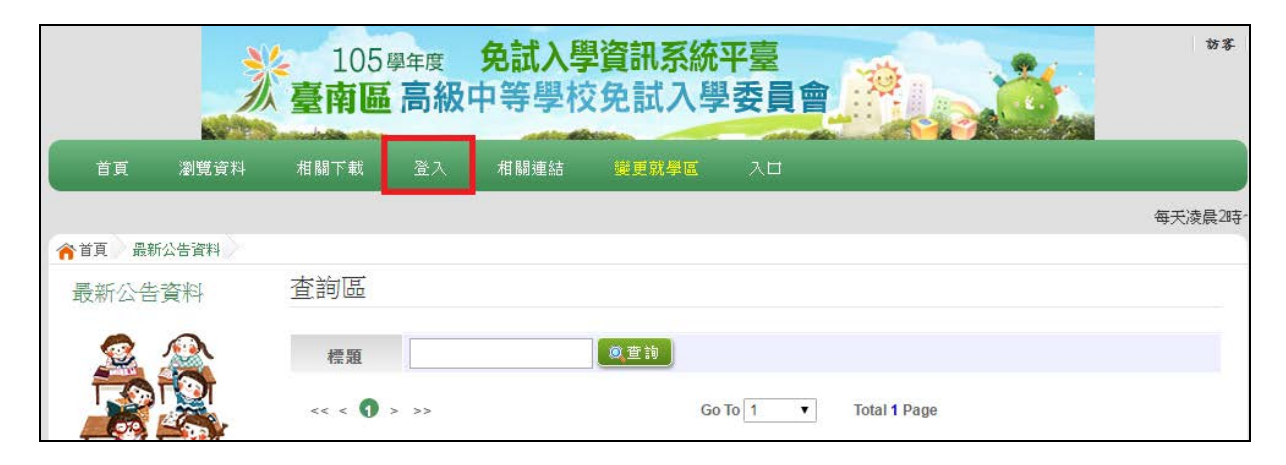

#### **3.** 點選 **集體報名學生 /個別 報名學生**

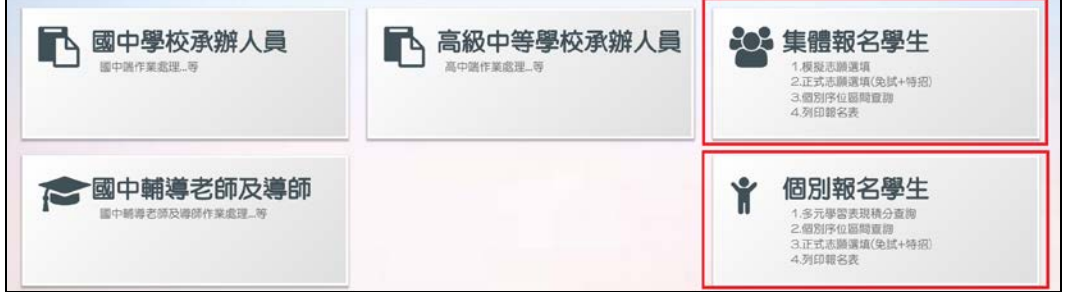

#### **4. 選擇學校,輸入**帳 號**、** 密 碼**及** 驗證碼 **,並點選**登 入 **按鈕。**

### <span id="page-5-0"></span>**(**二**)** 忘記密碼

當您忘記登入密碼時,免試集報學生請洽詢原國中端;免試個報請洽詢**臺南 區免試入學委員會**協助將密碼**還原預設密碼**。

基於安全性考量, 當您被還原預設密碼後, 請儘速登入並修改密碼, 修改完 成系統會自動登出,請再以新密碼登入,始可執行其他功能之操作。

## <span id="page-6-0"></span>**(**三**)** 特招志願選填

**點選【志願選填相關作業】裡之【志願選填(特 招)】。**

- **1. 先閱讀注意事項。**
- 2. 點選「特招班別選填門檻一欄表」, 不符合門檻資格者, 該校不會 **出現在(特 招)志願選填處的條件裡**

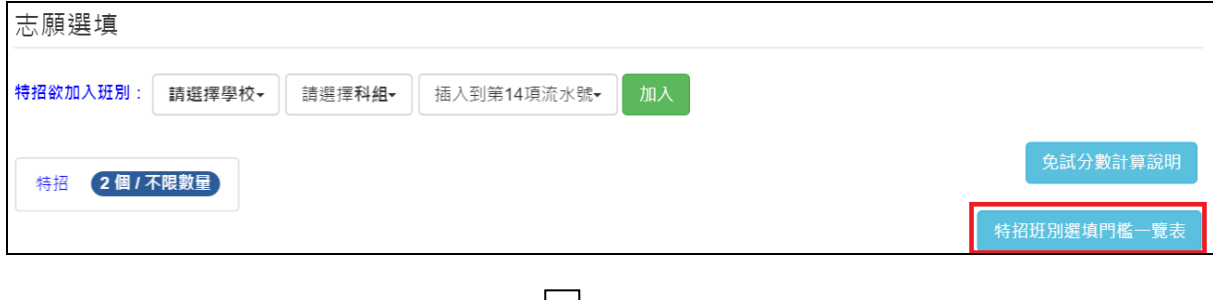

 $\big\rfloor \big\lfloor$ 

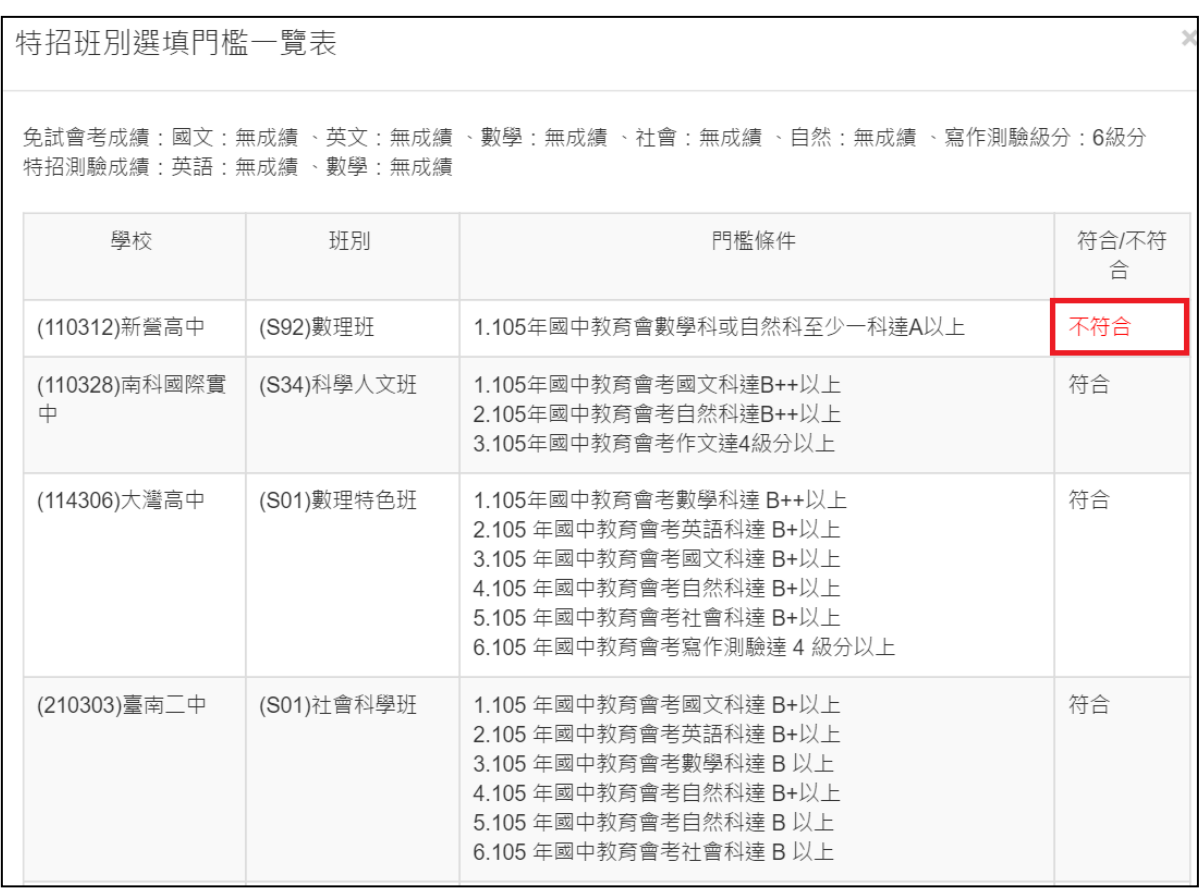

**3. 透過 特招欲加入班別篩選出對應學校及科 組選擇:下拉選單選擇學 校、 科 組、 流水號,再點選**【 **加 入**】 **按鈕 。( 此 時所 選 志 願僅 暫 存 於頁面上,並未儲至系統裡)**

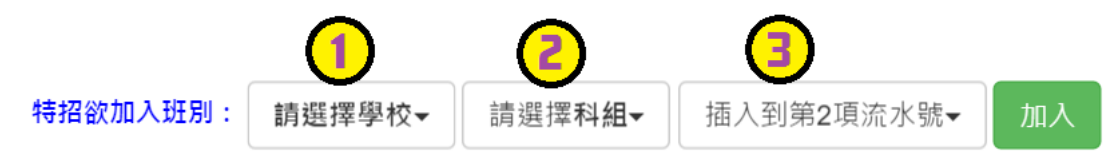

- **(1) 調整排序。**
	- ① **上下移動特 招 序**:選上或下按鈕作移動。 (若 有 免試志願帶 入 , 則免試志願已固定,無法作移動)

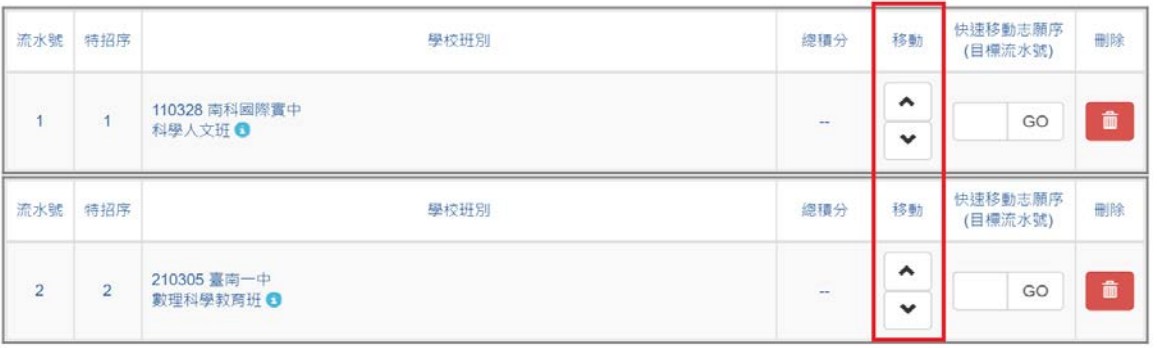

② **快速 移 動特 招 序:**請輸入目標流水號,再點選【Go】按鈕,即 會快速移動志願。

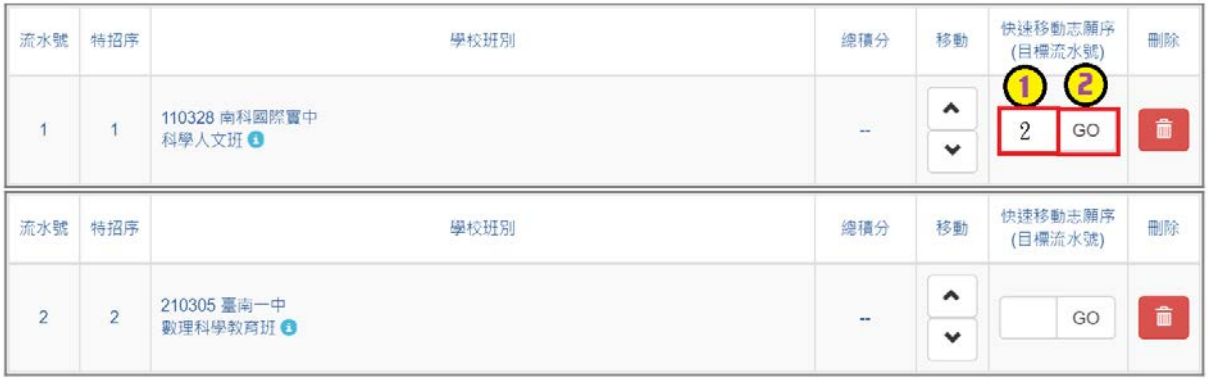

 $\overline{\phantom{a}}$ 

**(2) 確認志願區裡『志願』及『排序』無誤後,請按下**「 **儲 存志 願** 」**按**

## **鈕送出志願 , 此時您所選擇之志願才會寫入系統裡 。**

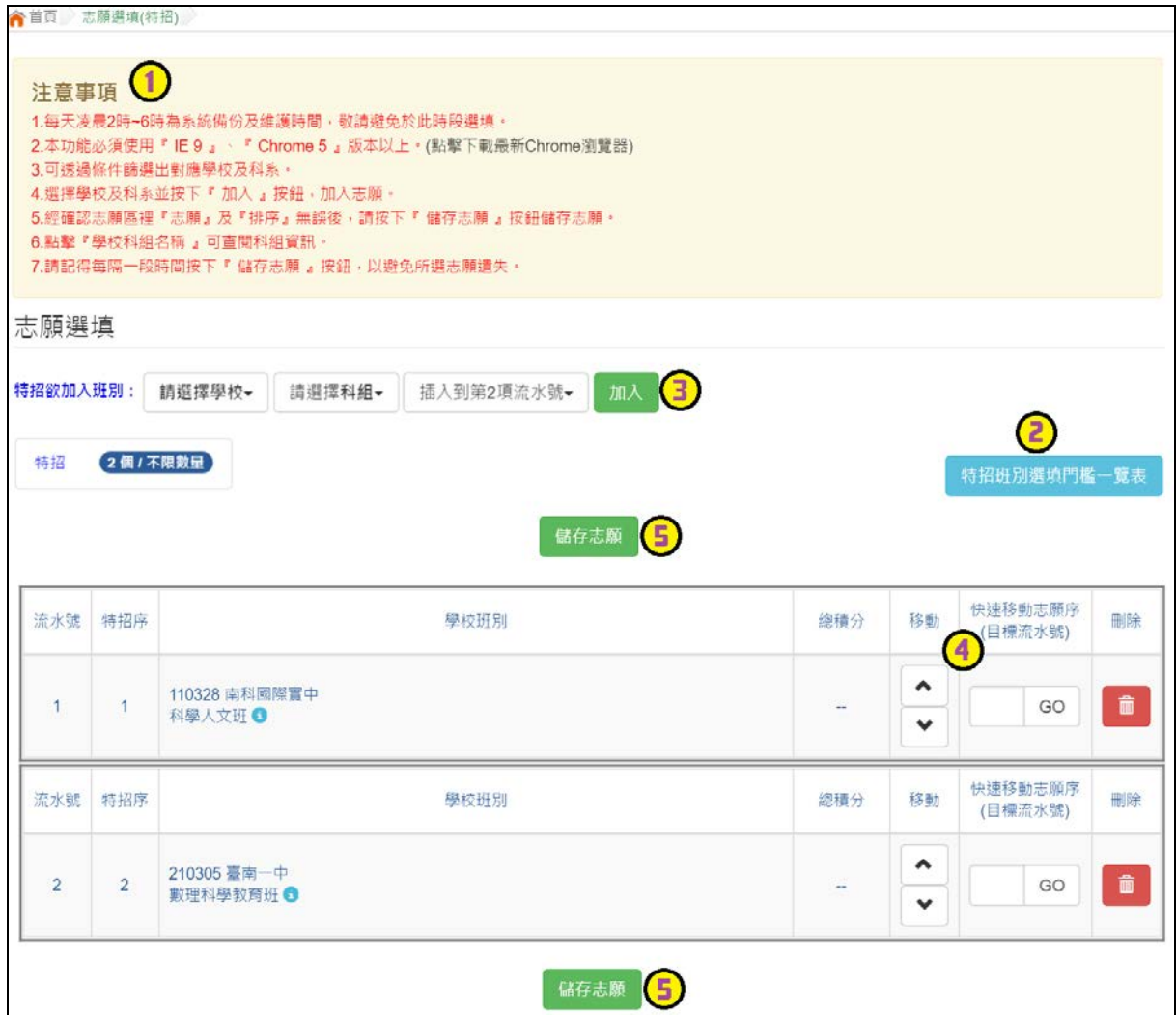

## <span id="page-9-0"></span>**(**四**)** 查詢我的志願資料

## 志願選填完畢,務必點選「查詢我的志願資料」確認您所選填儲存的志願及

#### 排序。

**點選【志願選填相關作業】裡的【查詢我的志願資料】。**

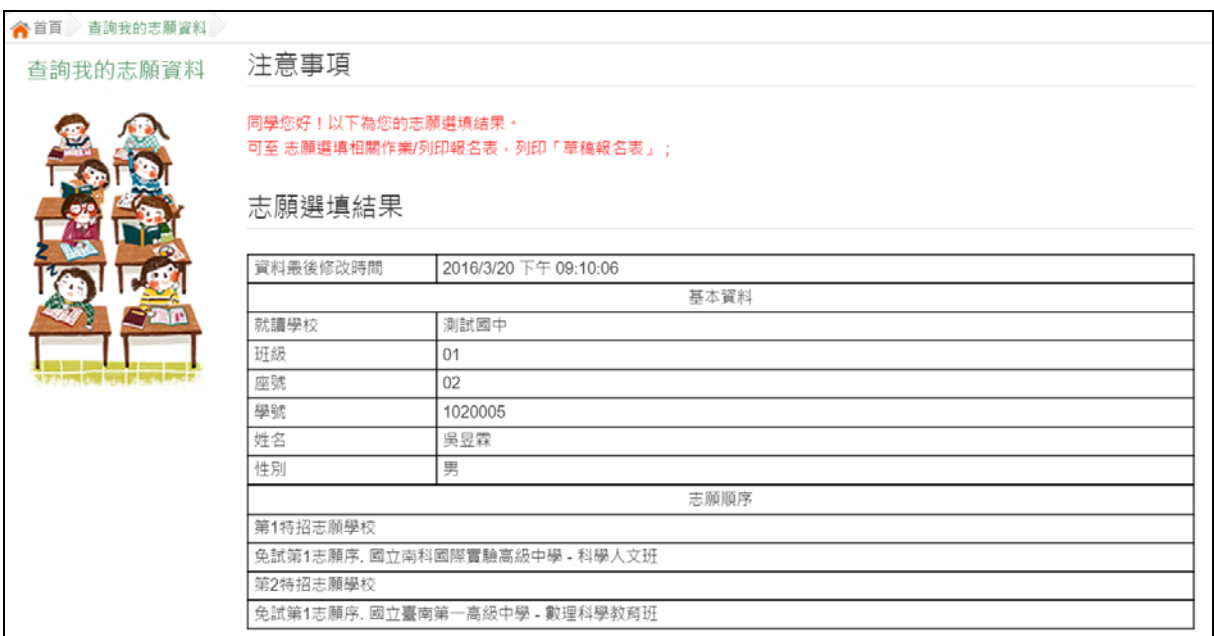

## <span id="page-9-1"></span>**(**五**)** 列印報名表

**點選【志願選填相關作業】裡的【列印報名表】,可列印草稿與家長或老師討論。**

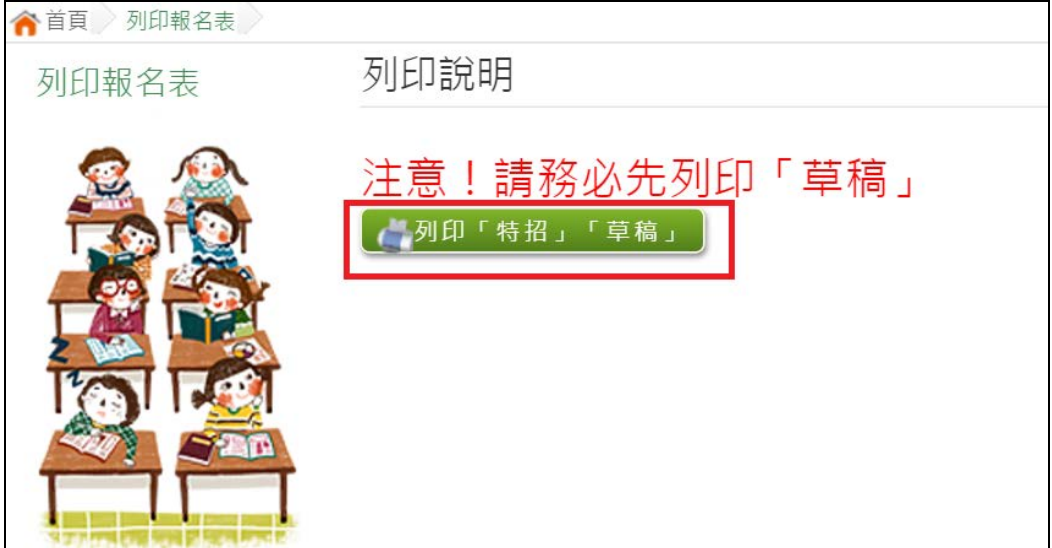